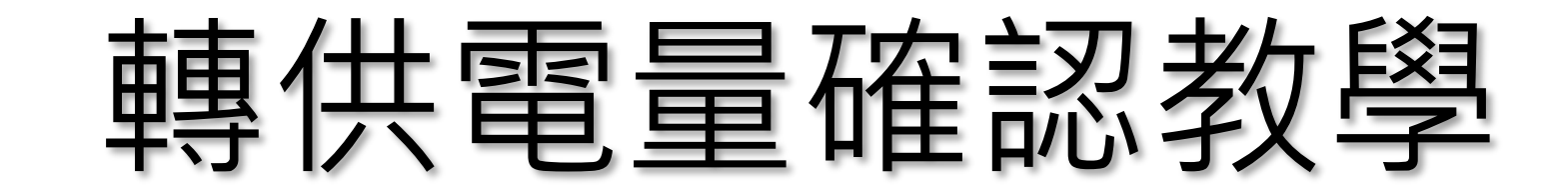

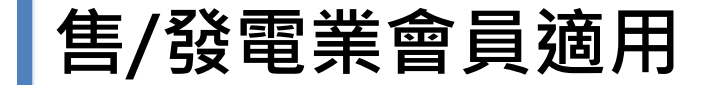

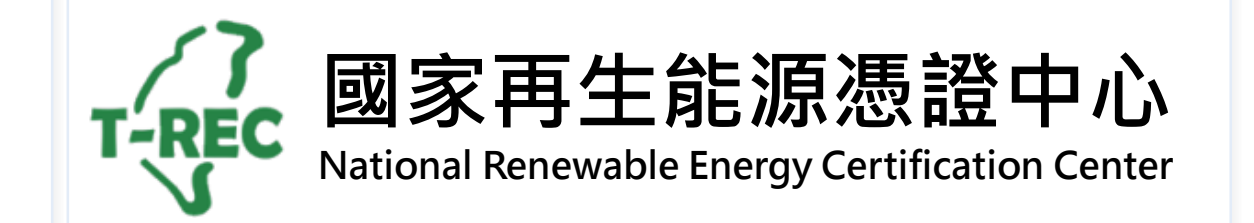

目錄

- 法 [源依據](#page-2-0)
- 直 /[轉供電量確認時](#page-3-0) 程
- [登入介面](#page-4-0)
- 直/[轉供電量確認](#page-5-0)
- [電量有誤處理方式](#page-8-0)
- [檢視轉供歷程](#page-9-0)

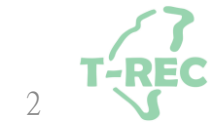

法源依據

#### **再生能源憑證申請及管理作業程序**

六、登錄憑證設備電量數據

申請人應依下列方式於憑證中心平台登錄電量數據:

(一)獨立型直供或自發自用者:

1.採自動回傳方式,應每十五分鐘登錄電量數據。

2.非採自動回傳方式,應於每月三日前登錄前月電量數據。

3.有餘電躉售者,應於每月三日前登錄前期躉售電量及檢附前期電能躉購電費通知單,憑證中心 扣除餘電躉售電量後登錄電量數據。

(二)併網型直供或轉供者,應檢附輸配電業者之繳款通知單及再生能源電能躉購電費通知單,並由憑 證中心每月登錄電量數據。

<span id="page-2-0"></span>(三)電量數據逾期未登錄者,應於憑證中心通知後十日內完成電量數據登錄,其電量數據累計至 次月。連續二次通知仍未登錄者,停止電量累計,於申請人登錄電量數據後,始重新累計電量。

3

#### 直/轉供電量確認時程-**「售電業」**與**「發電業」**適用

<span id="page-3-0"></span>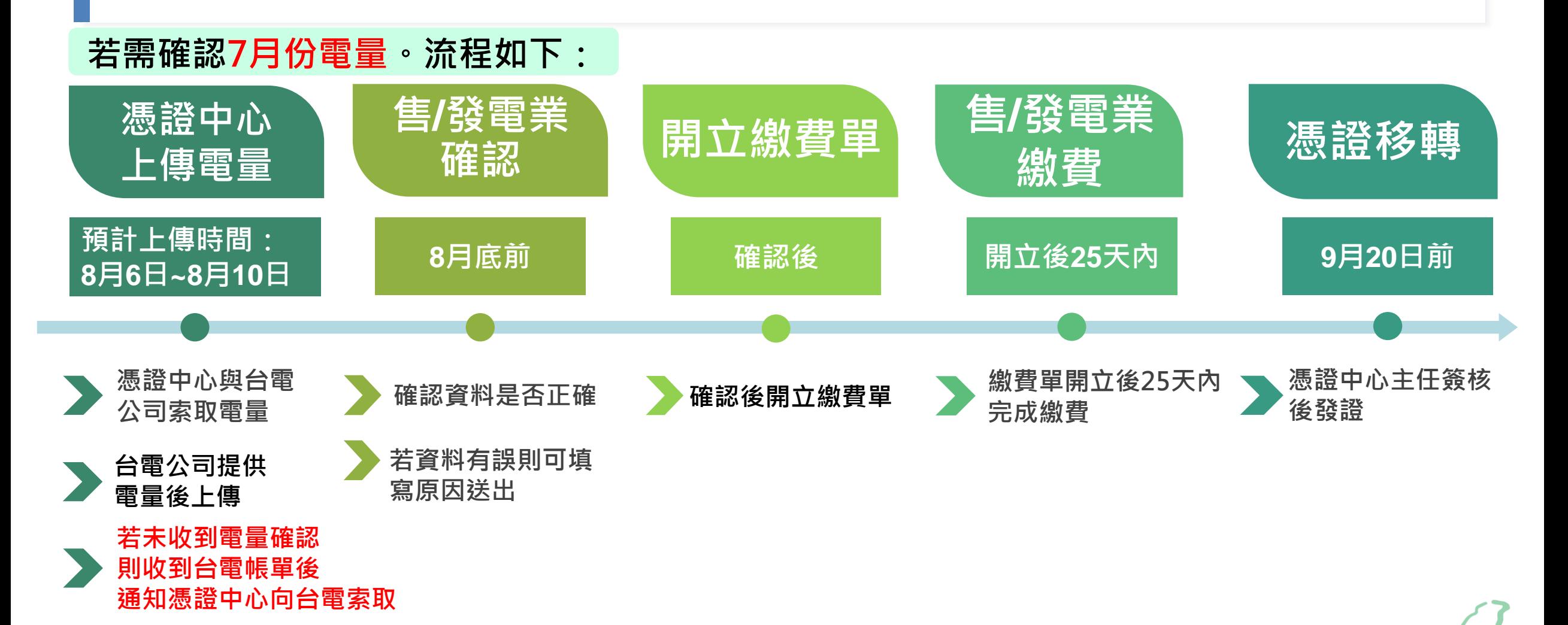

4

## **「直/轉供電量確認」**-登入畫面與位置

- **◆進入國家再生能源憑證中心: <https://www.trec.org.tw/>**
- **登入帳號後,點開使用者名稱旁「功能選單」→「用電/發電資訊」→選擇「確認轉供電量」。 ◆**

<span id="page-4-0"></span>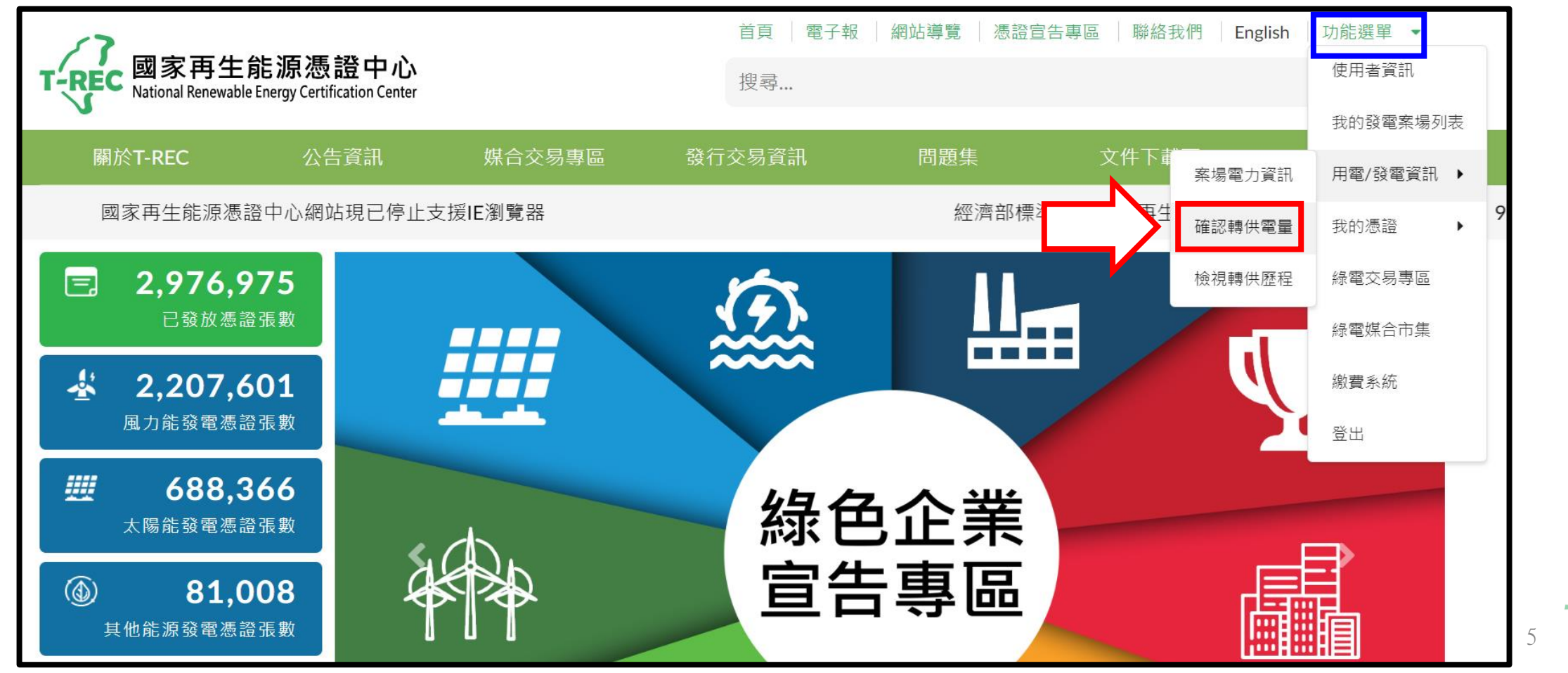

FREC

# **「直/轉供電量確認」(1/3)**

- ◆進入頁面後,點選「檢視」查看電量資訊 。
- ◆待確認數量則為主契約編號內有幾筆月份電量 · 系統會自動帶出起始月份。

<span id="page-5-0"></span>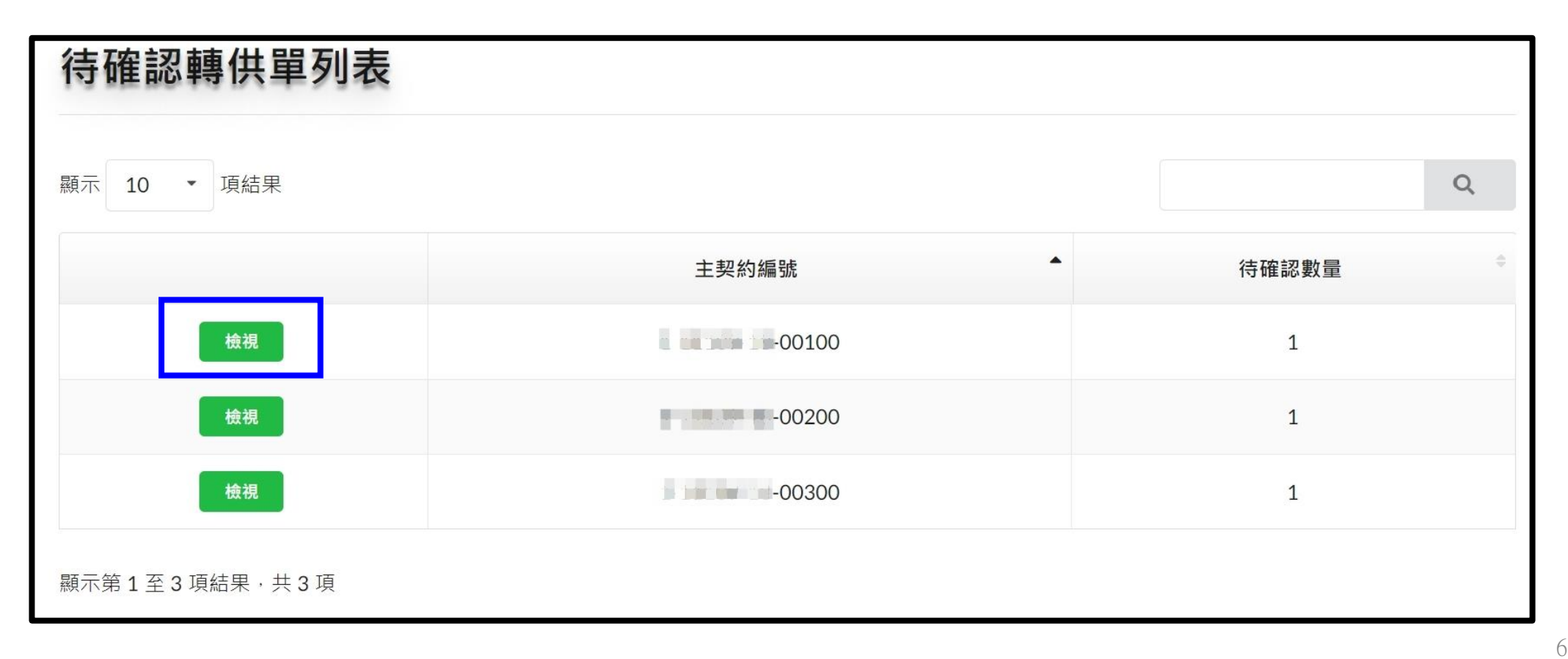

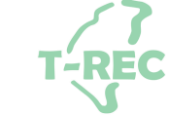

# **「直/轉供電量確認」(2/3)**

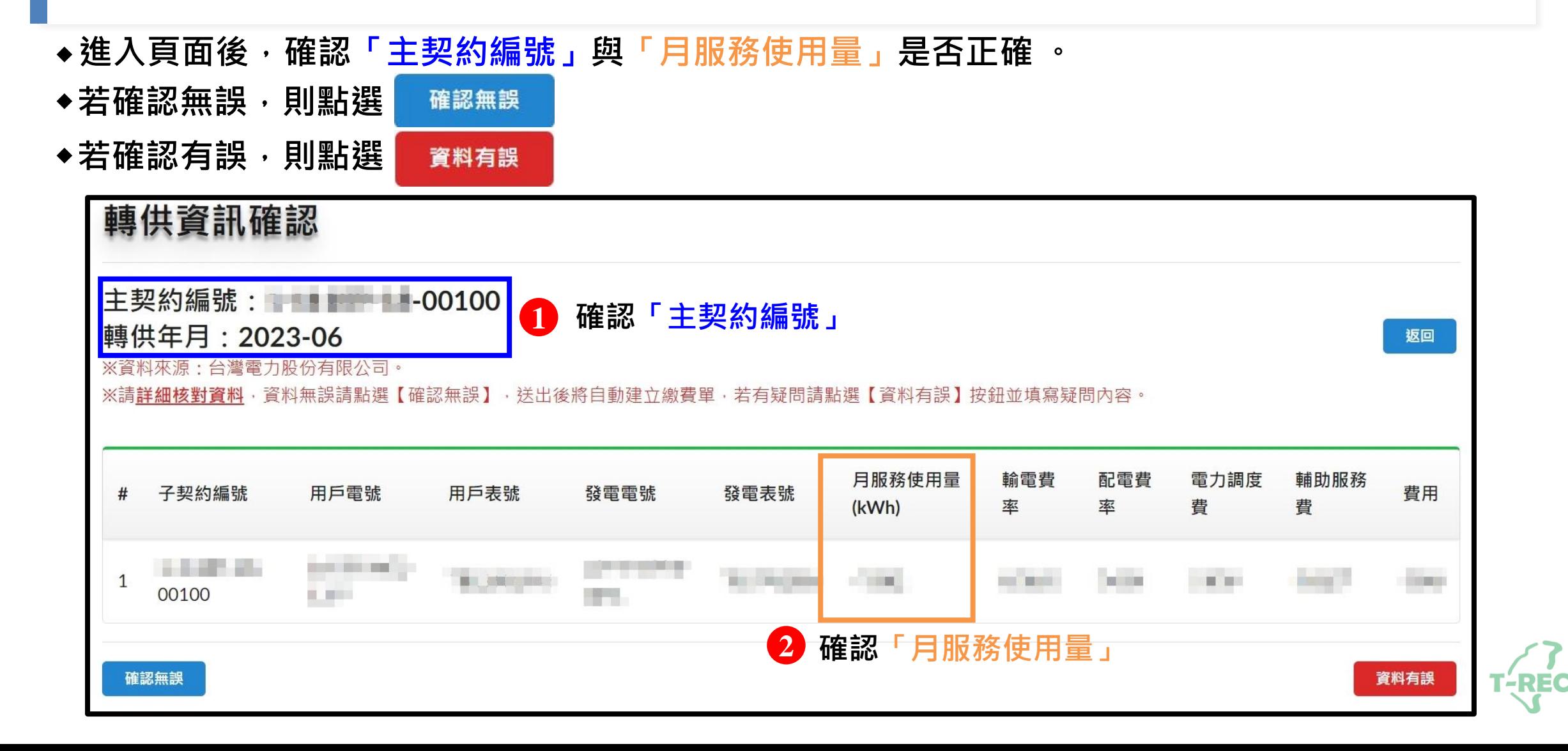

# **「直/轉供電量確認」(3/3)**

- **◆若選擇「確認無誤」則跳出確認視窗 。**
- **點選「確定」後系統將自動建立繳費單。 ◆**

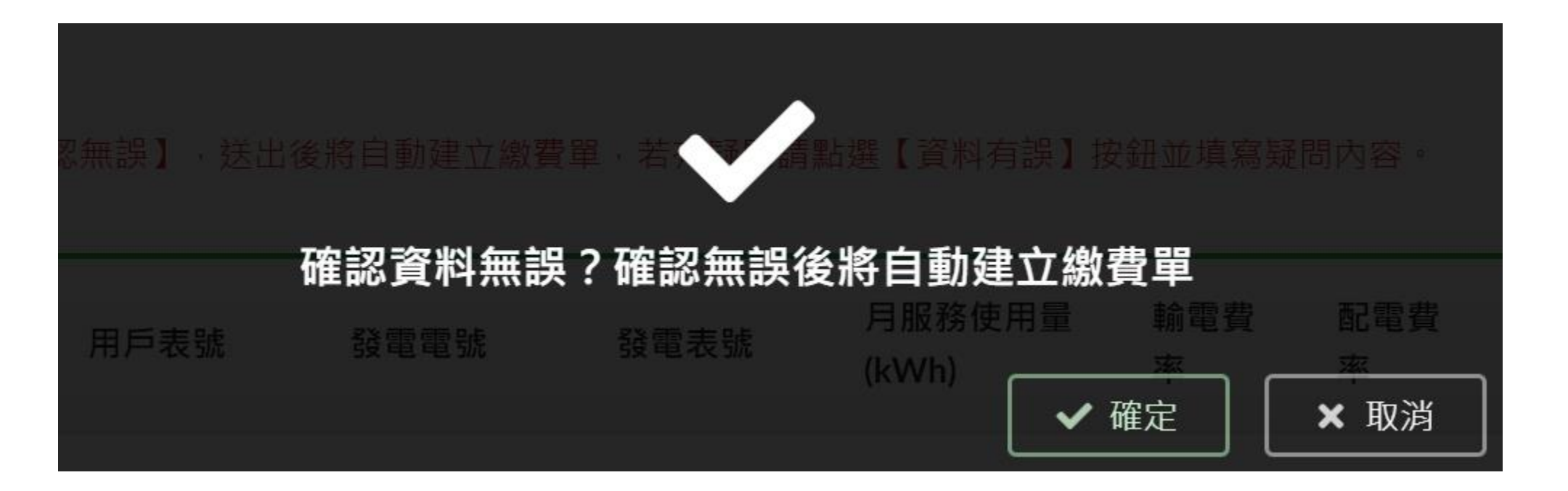

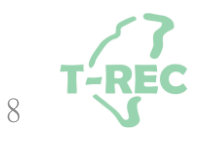

### **「直/轉供電量確認」-**電量有誤處理方式

◆送出後,則顯示確認完畢視窗。 ◆若選擇「資料有誤」則進入問題反應頁面,填寫「問題內容」後,按「確定」鍵送出 。

<span id="page-8-0"></span>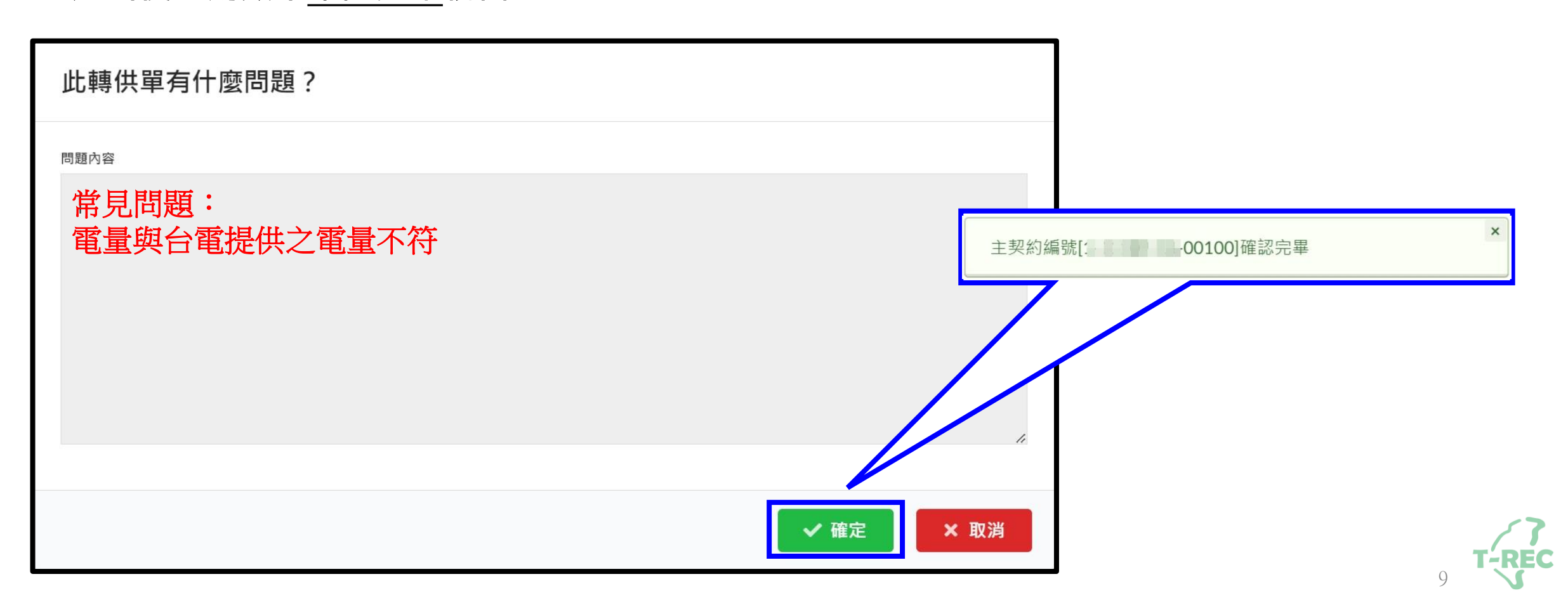

## **「檢視轉供歷程」**-登入畫面與位置

**◆點開使用者名稱旁「功能選單」→「用電/發電資訊」→選擇「檢視轉供歷程」。**

<span id="page-9-0"></span>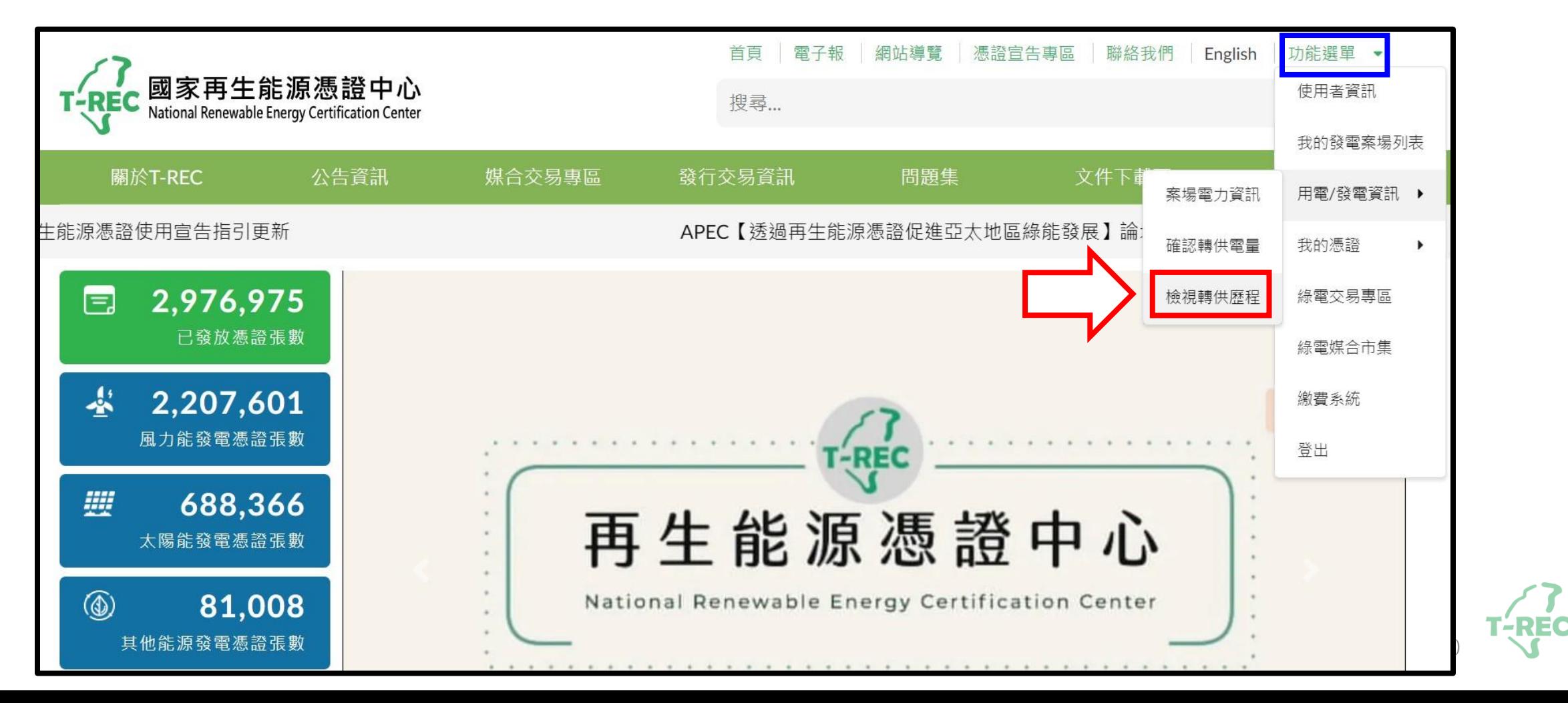

#### **「檢視轉供歷程」(1/2)**

◆進入頁面後,選擇需要檢視的「月份」,並點選「檢視」查看 。

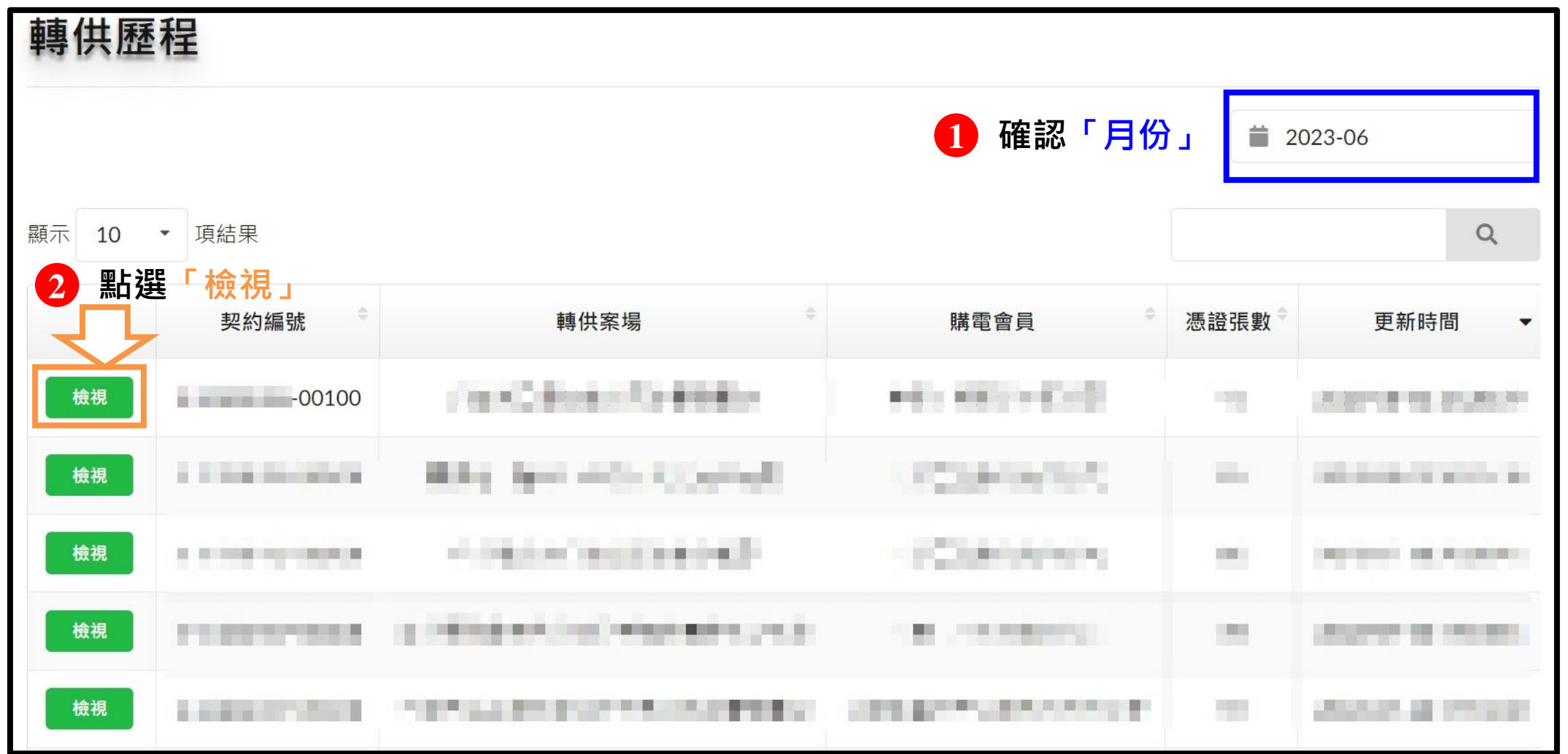

11

### **「檢視轉供歷程」(2/2)**

◆進入頁面後,可查看該筆轉供歷程

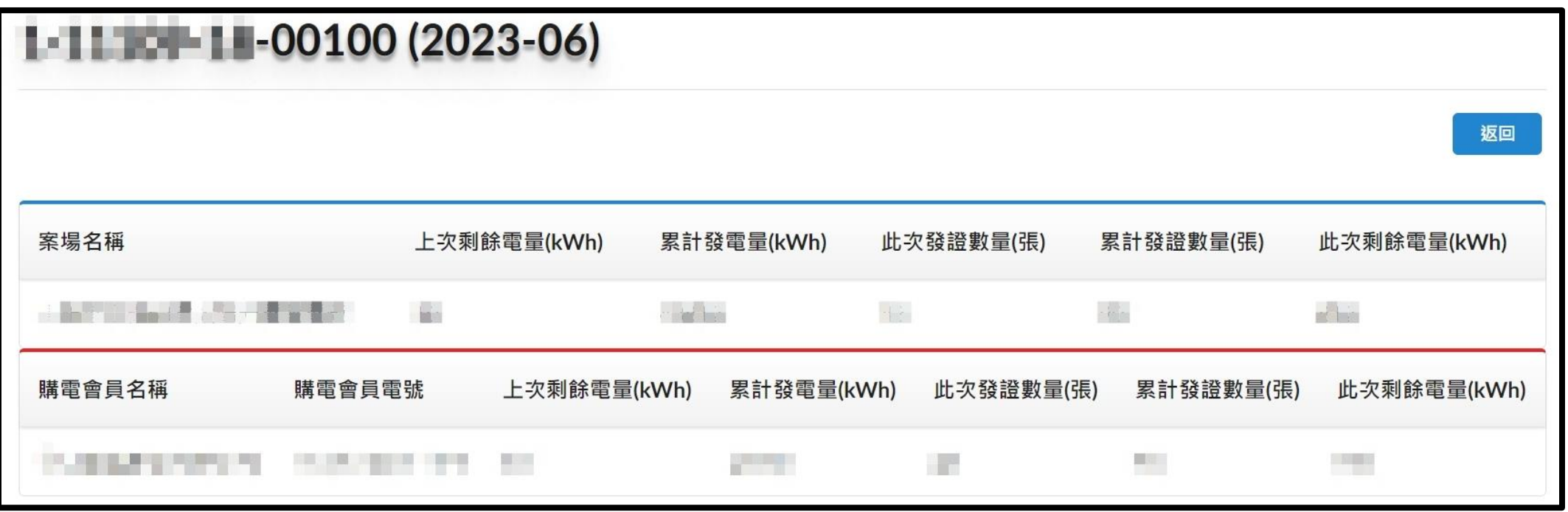

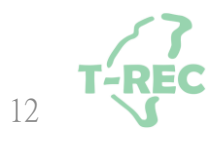

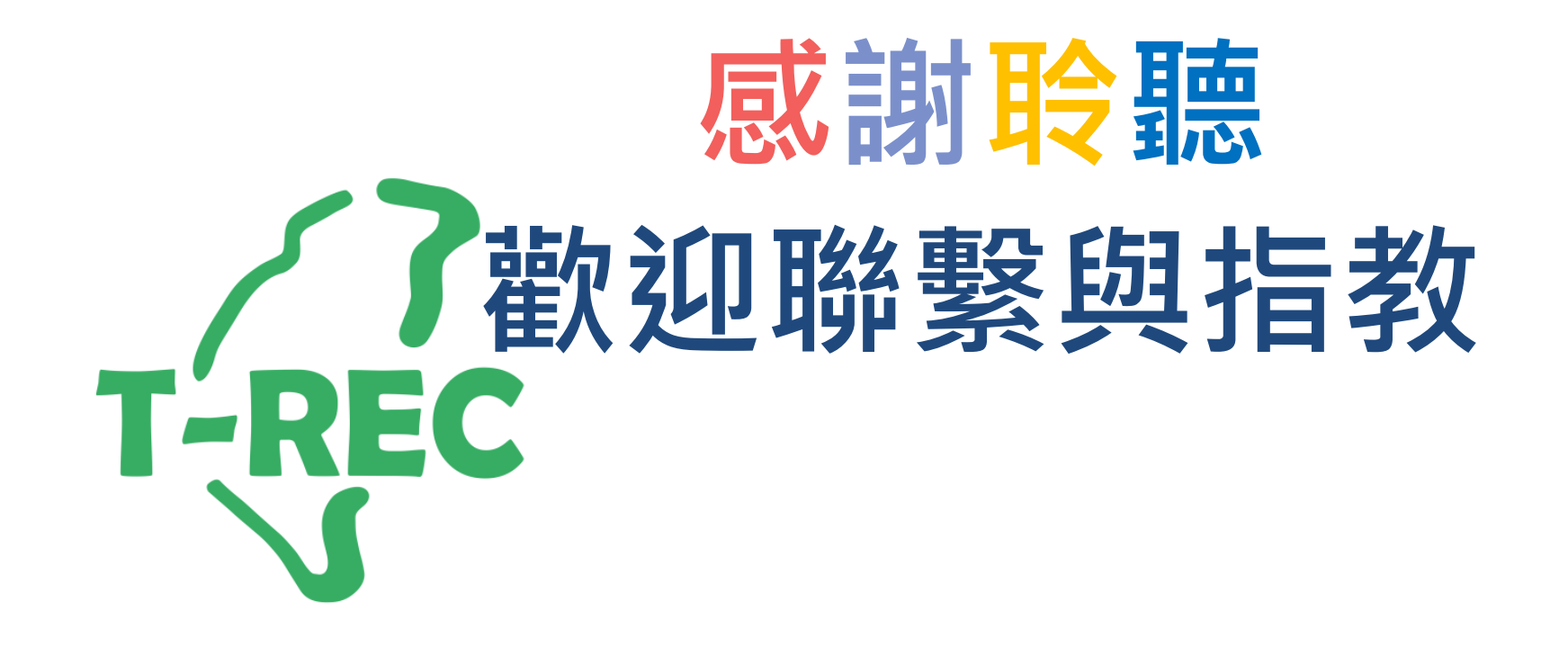